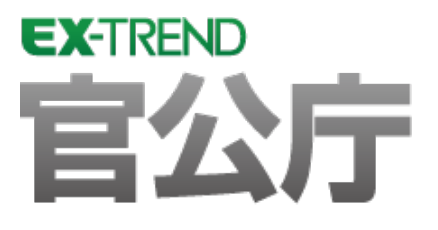

# **バージョンアップガイド** (Ver.21→Ver.21.1)

**EX-TREND 官公庁 Ver.21 から Ver.21.1 への バージョンアップ内容をご紹介しています。**

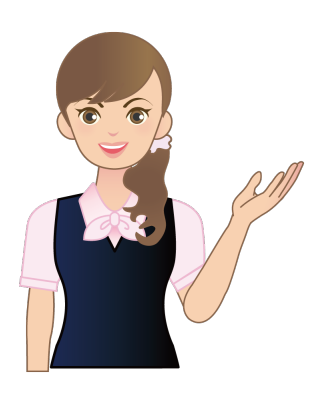

**※解説内容がオプションプログラムの説明である 場合があります。ご了承ください。**

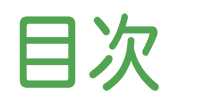

### バージョンアップガイド EX-TREND 官公庁 ( Ver.21→21.1)

# 1 建設 CAD(3 次元設計データ作成) **P.1**

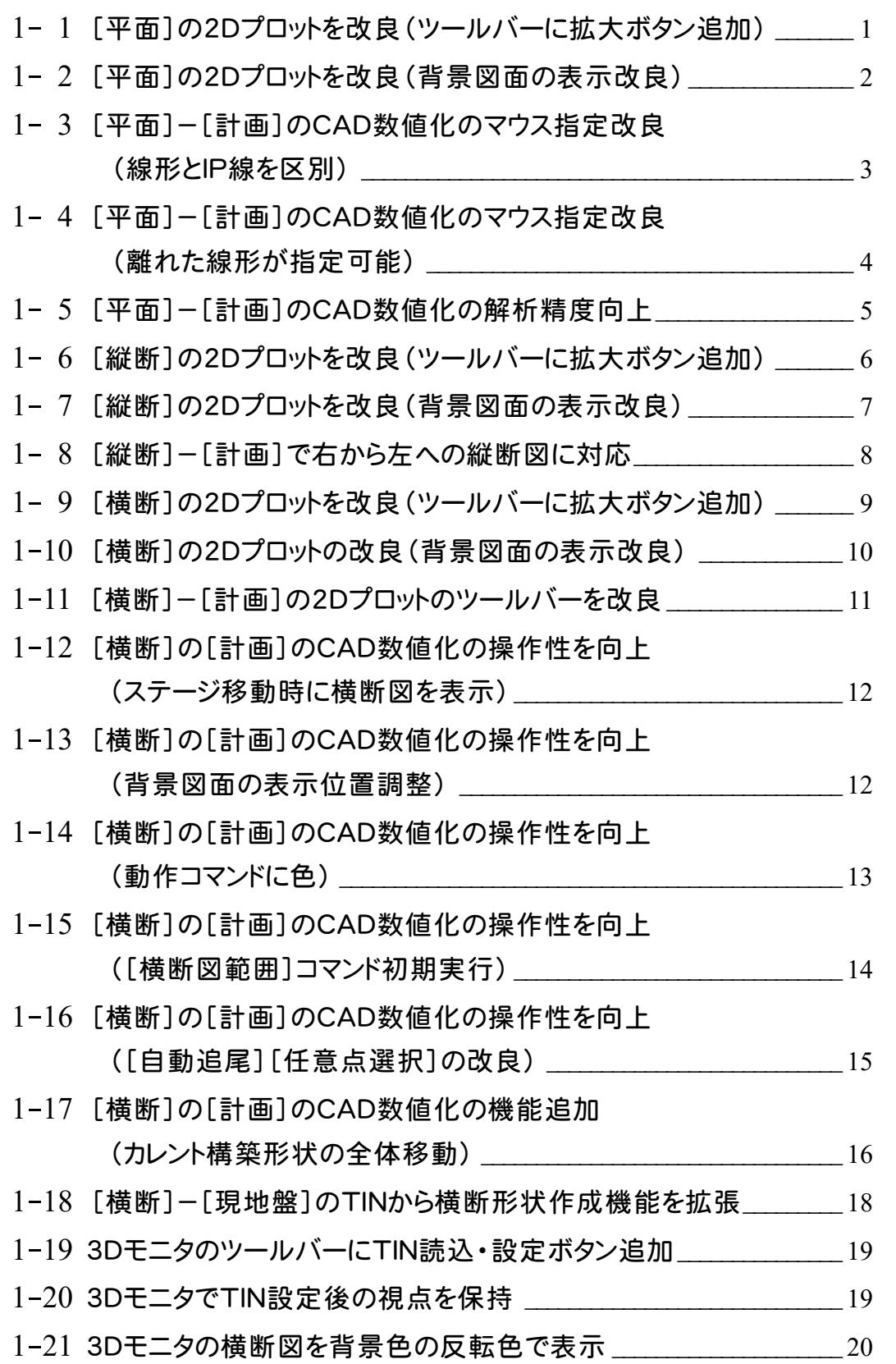

# 2 電子納品検査プログラム **P.21**

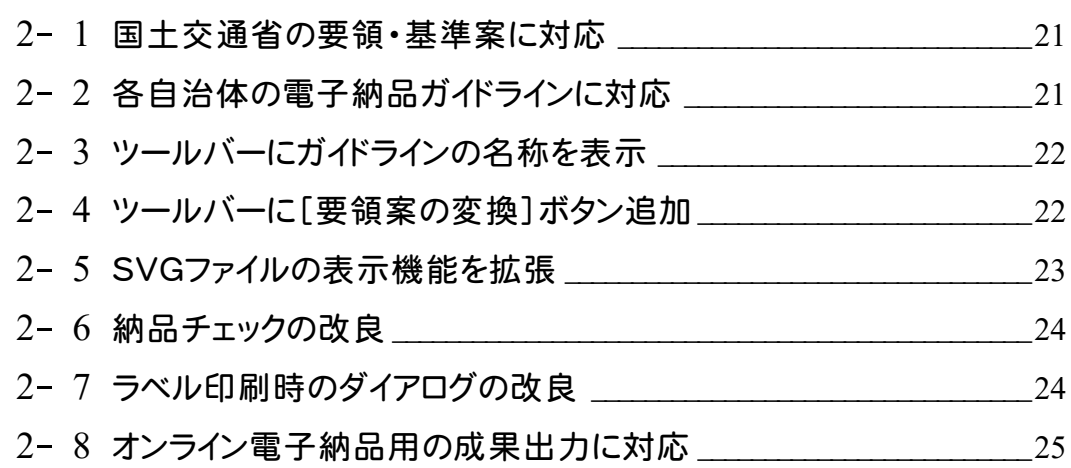

# 3 写真管理 **P.26**

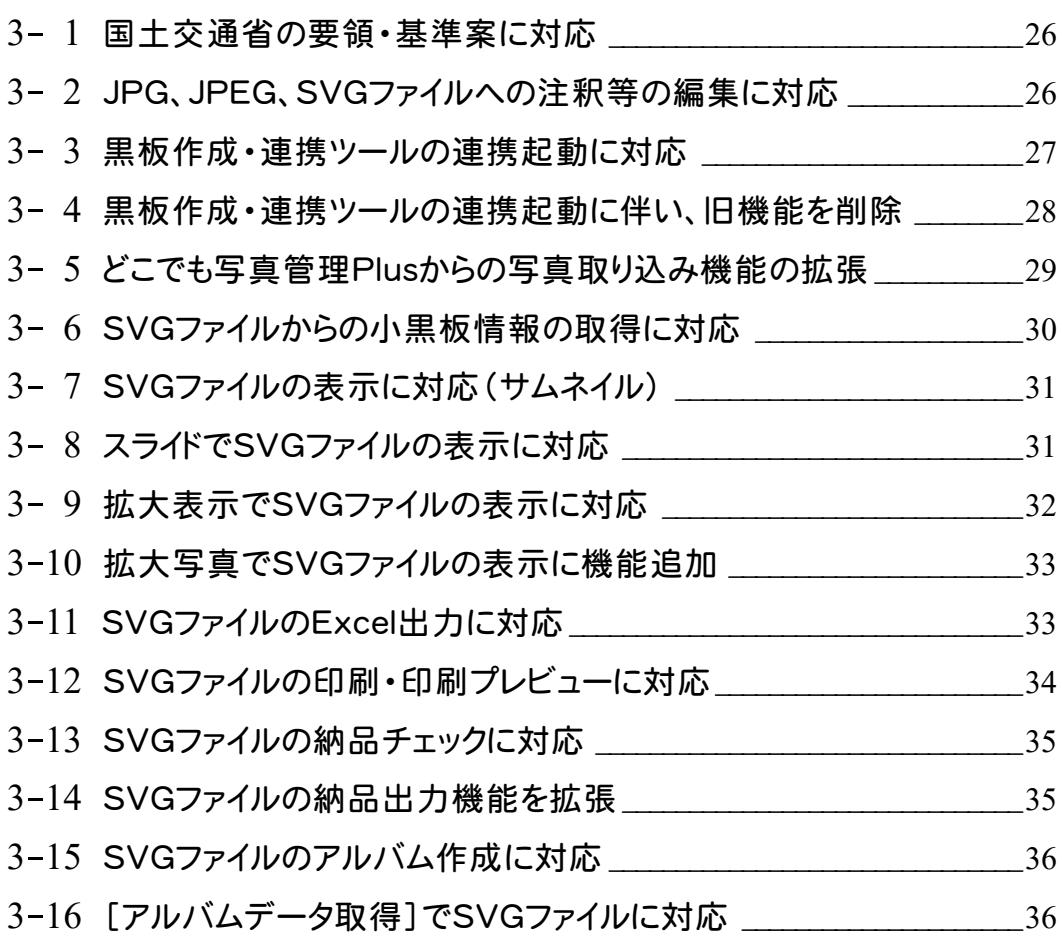

# 4 アルバム編集 **P.37**

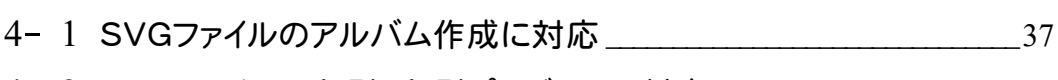

#### 4- <sup>2</sup> SVGファイルの印刷・印刷プレビューに対応\_\_\_\_\_\_\_\_\_\_\_\_\_\_\_\_\_\_\_\_\_\_\_<sup>38</sup>

# 5 EX-フォトビューア **P.39**

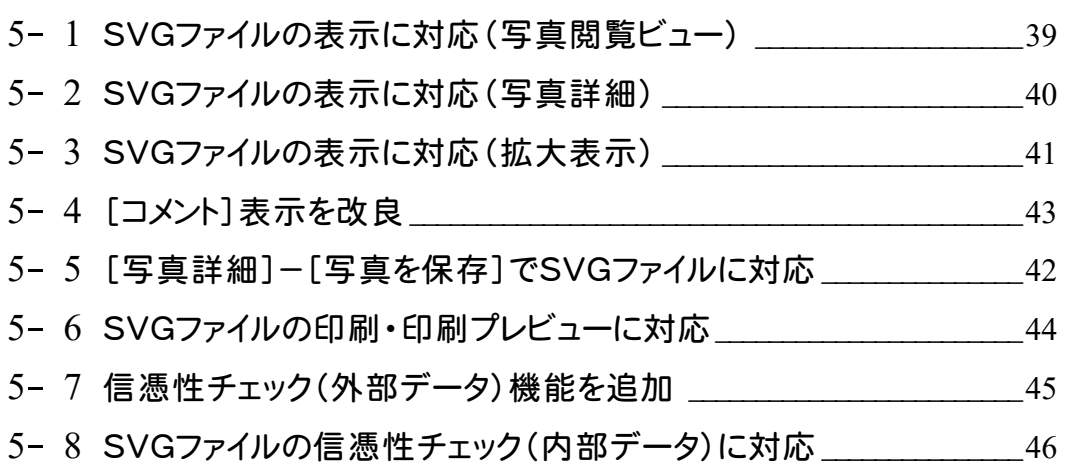

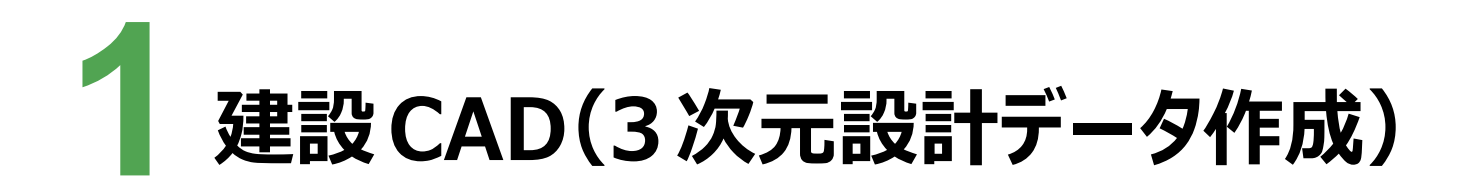

建設CAD (3次元設計データ作成)の新機能をご紹介します。

### **1 -1 Ⅰ Ⅰ平面]の2Dフロットを改良(ツールバーに拡大ボタン追加)**

ツールバーに「右方向への画面拡大」ボタンを追加しました。

※既存動作であるツールバーをダブルクリックでも画面拡大可能です。

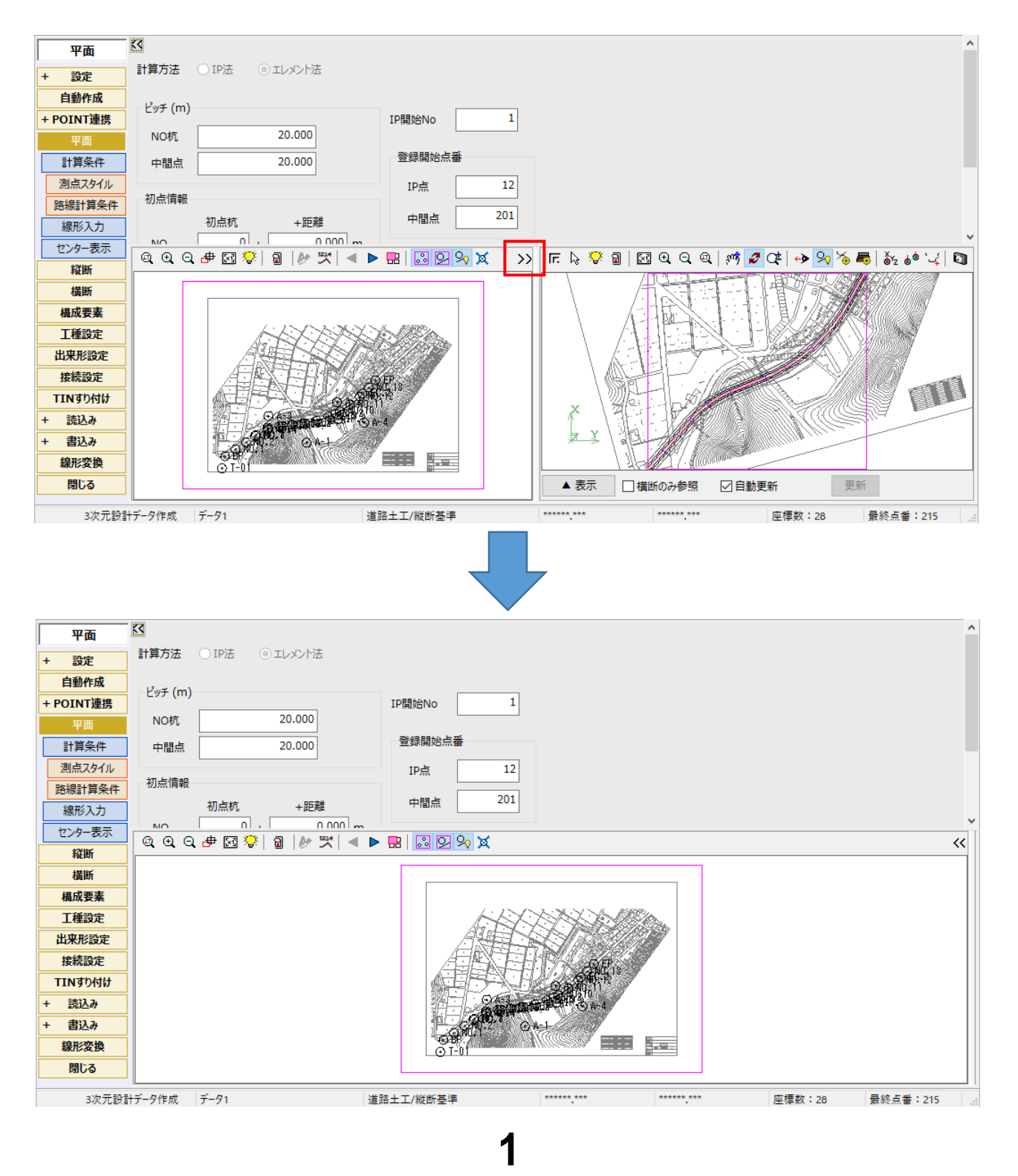

#### 1 - 2 | [平面]の2D プロットを改良(背景図面の表示改良)

背景図面のカラー表示に対応しました。[表示設定]に「カラー」の設定を追加しています。 また背景図面の、ペン設定の線幅は無効として表示するようにしました。

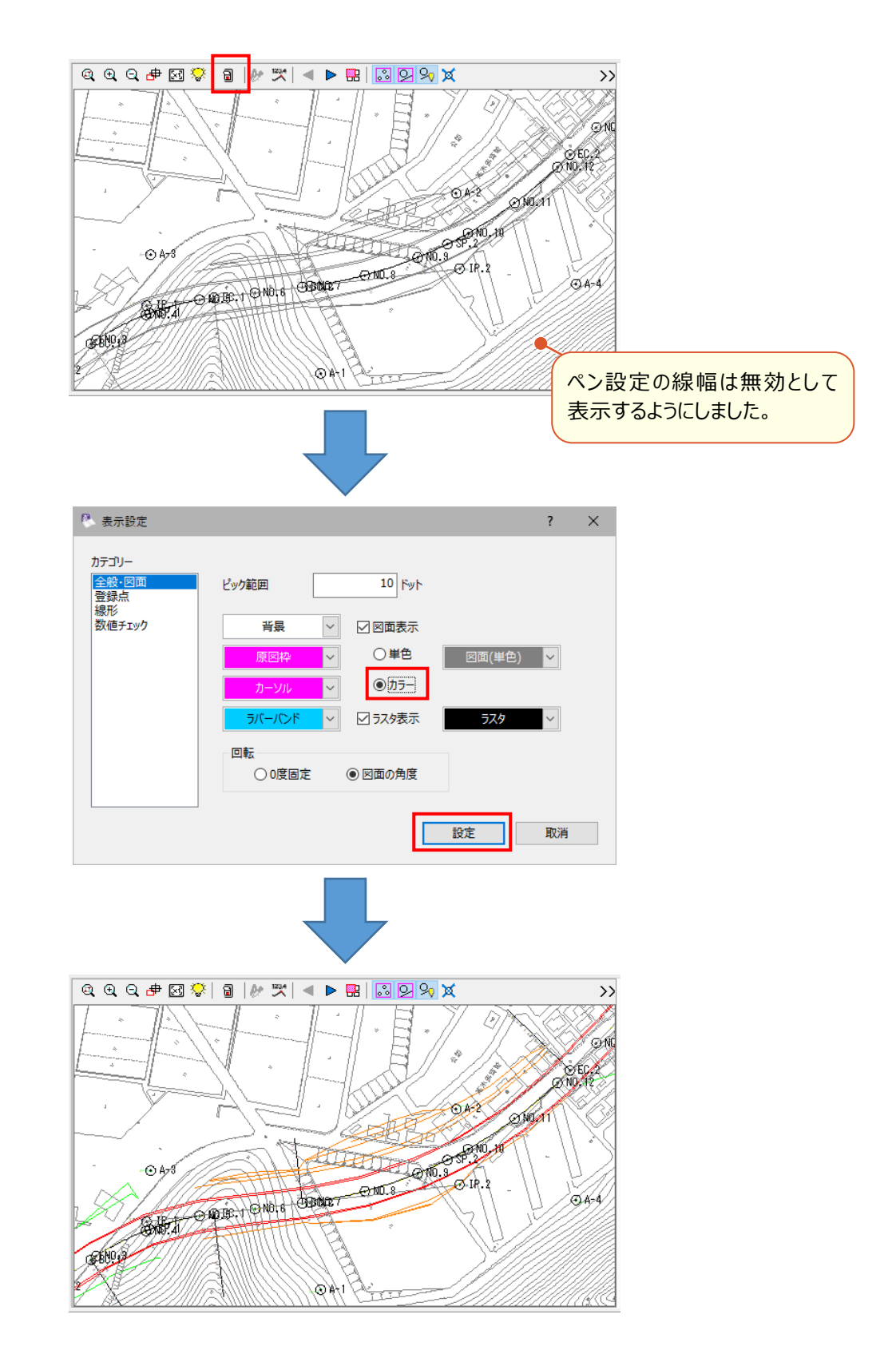

# **1-3** 「平面] - [計画] の CAD 数値化のマウス指定改良 **(線形と IP 線を区別)**

指定した点の付近に複数の要素がある場合、曲線を含むものを優先的に選択するようにしました。 これにより、IP結線 (直線) と 線形 (曲線) が重なっているような場合でも、線形が選択しやすくなりました。

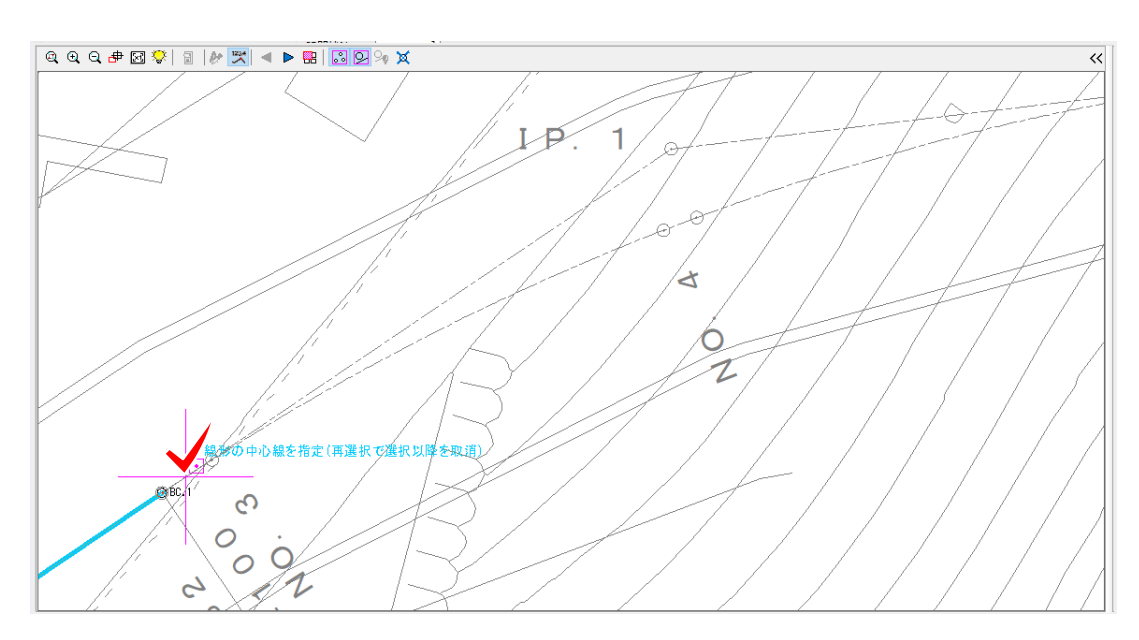

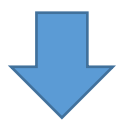

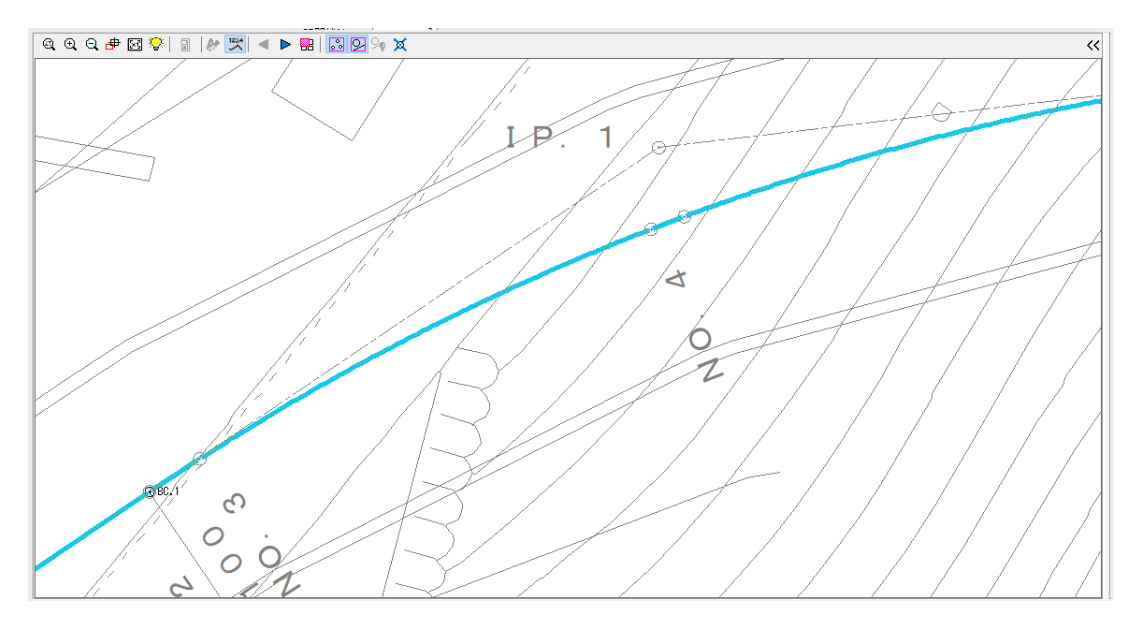

少し離れた位置にある曲線を選択し、選択済みの線につなげられるようにしました。 分岐点がある場合、元の端点に対し てつながるように要素をたどって接続します。

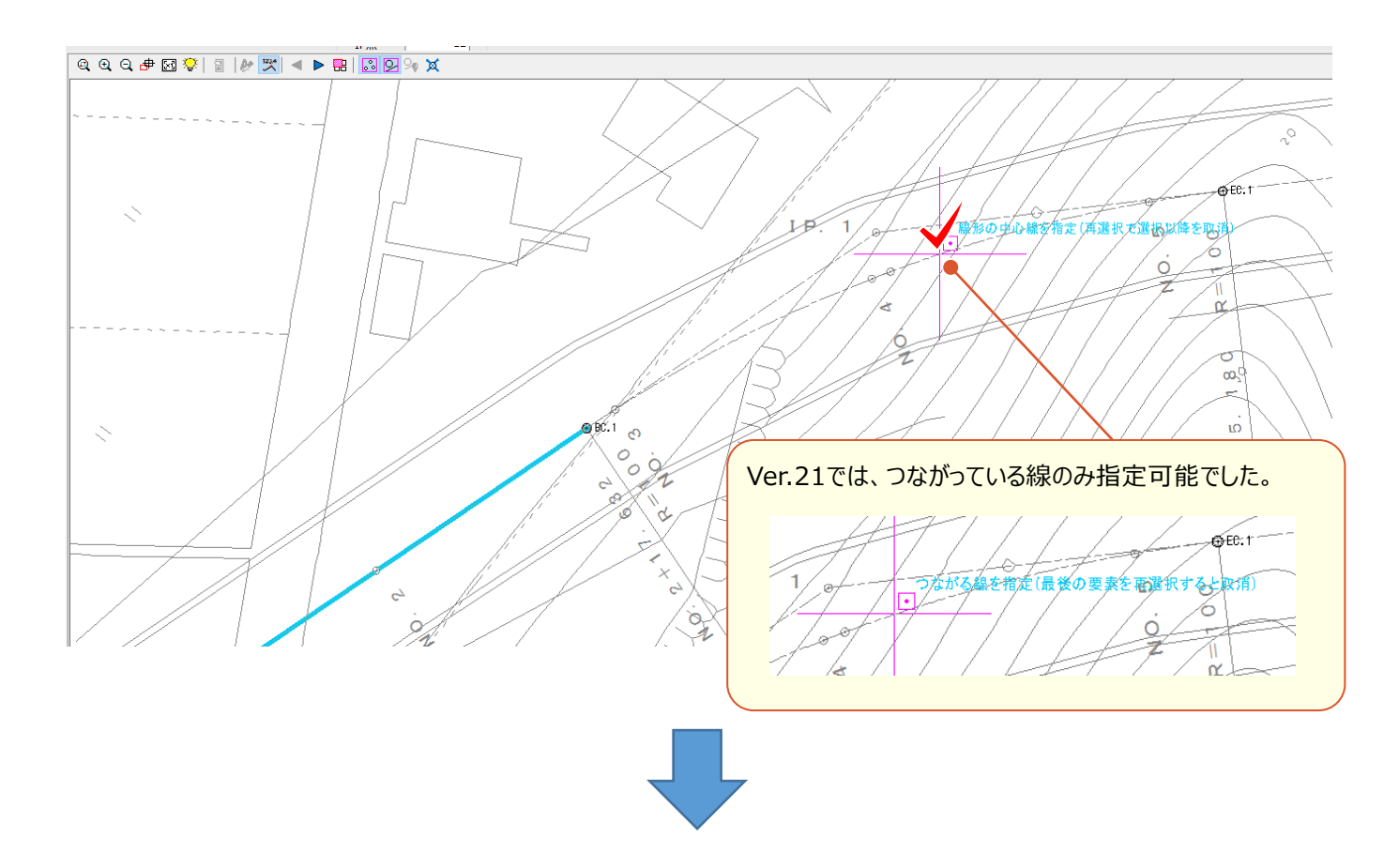

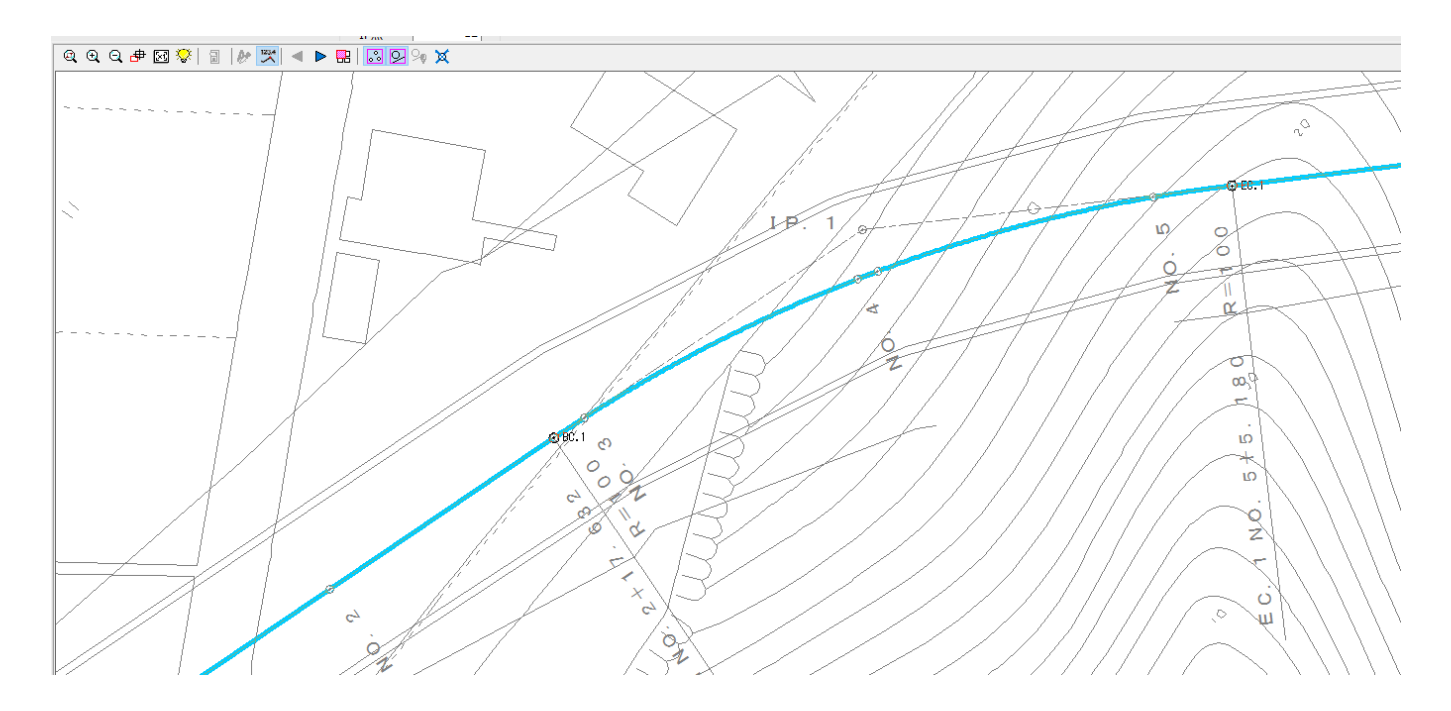

#### **1 - 5 [平面]-[計画]の CAD 数値化の解析精度向上**

[自動作成]や[CADから数値を取得する]で、分解された線や、始終点・主要点の点名の取得で精度を向上 しました。

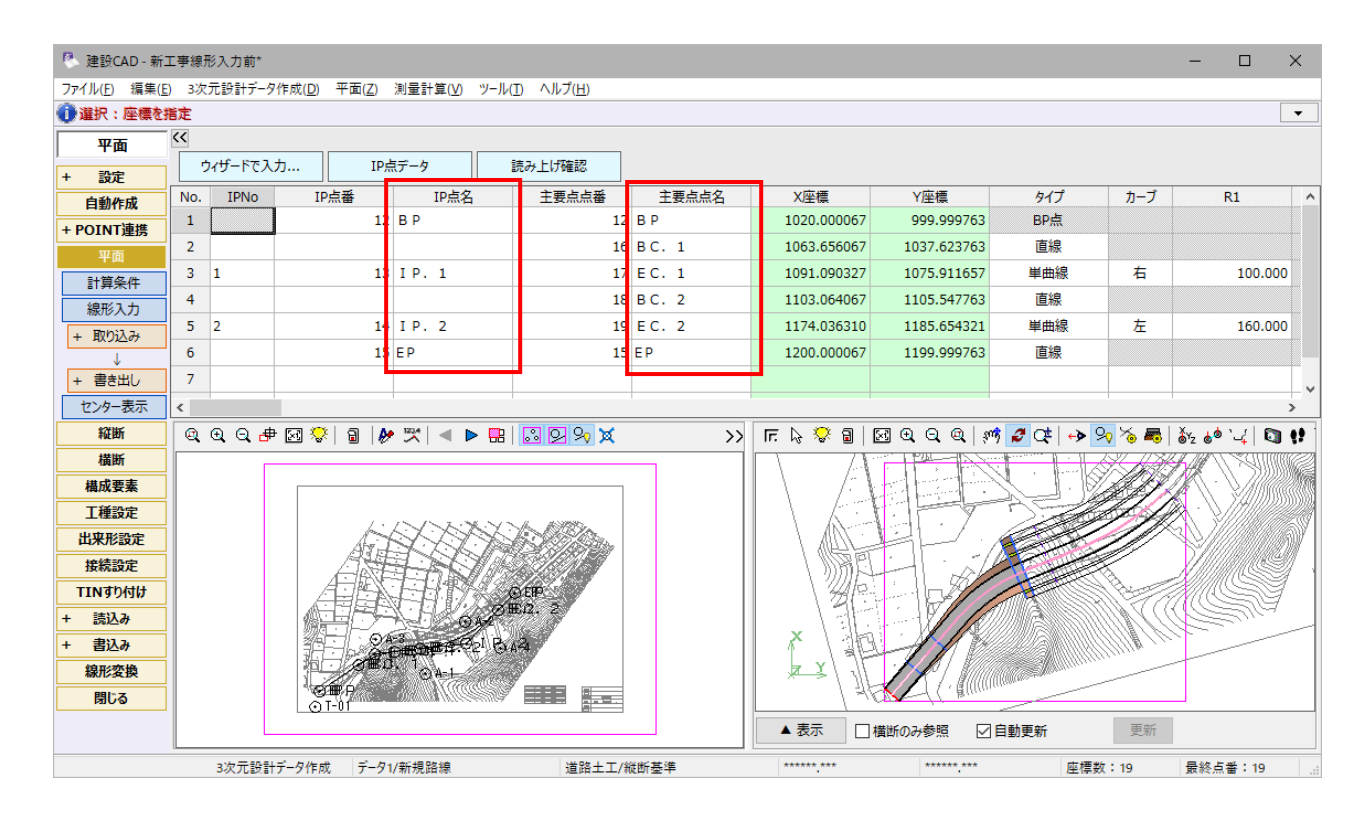

ツールバーに「右方向への画面拡大」ボタンを追加しました。

※既存動作であるツールバーをダブルクリックでも画面拡大可能です。

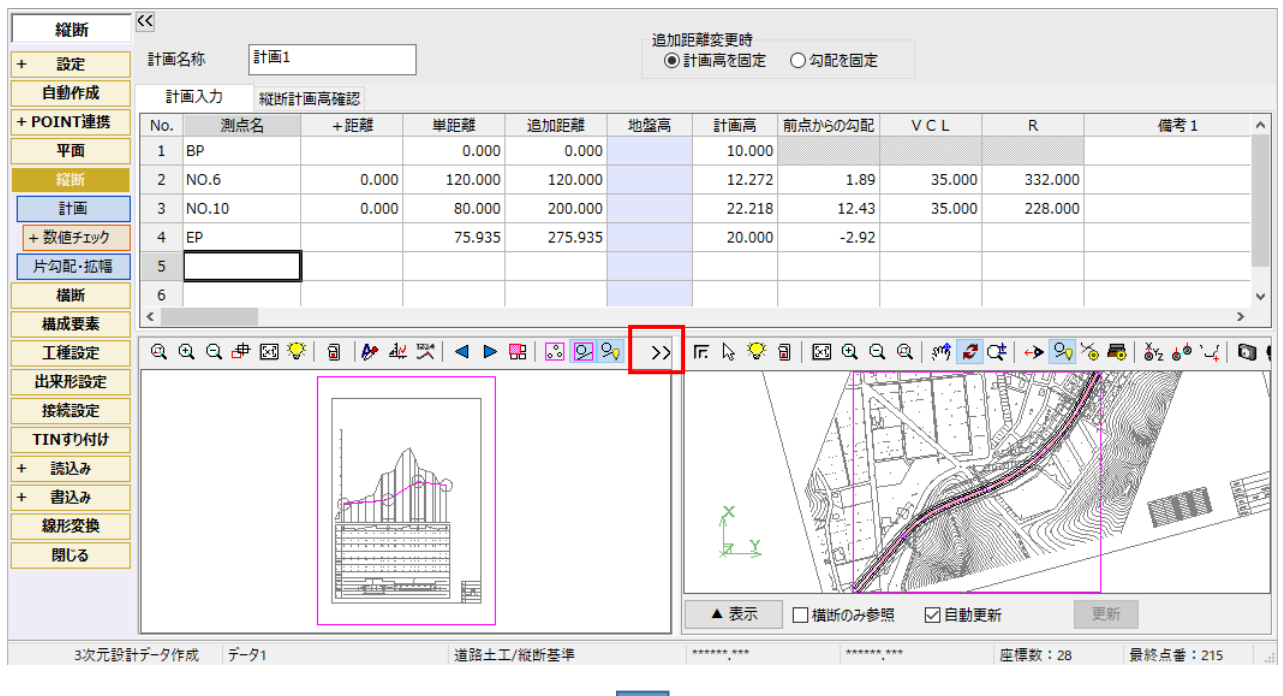

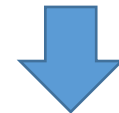

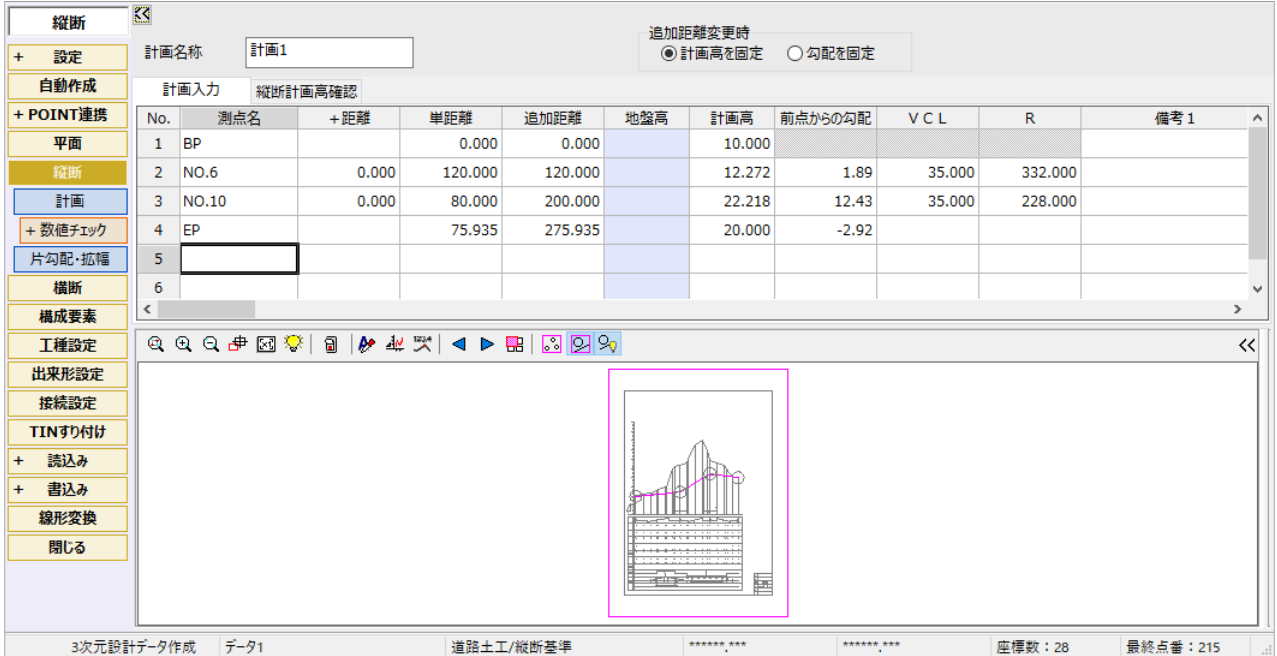

背景図面のカラー表示に対応しました。[表示設定]に「カラー」の設定を追加しています。 また背景図面のペン設定の線幅は無効として表示するようにしました。

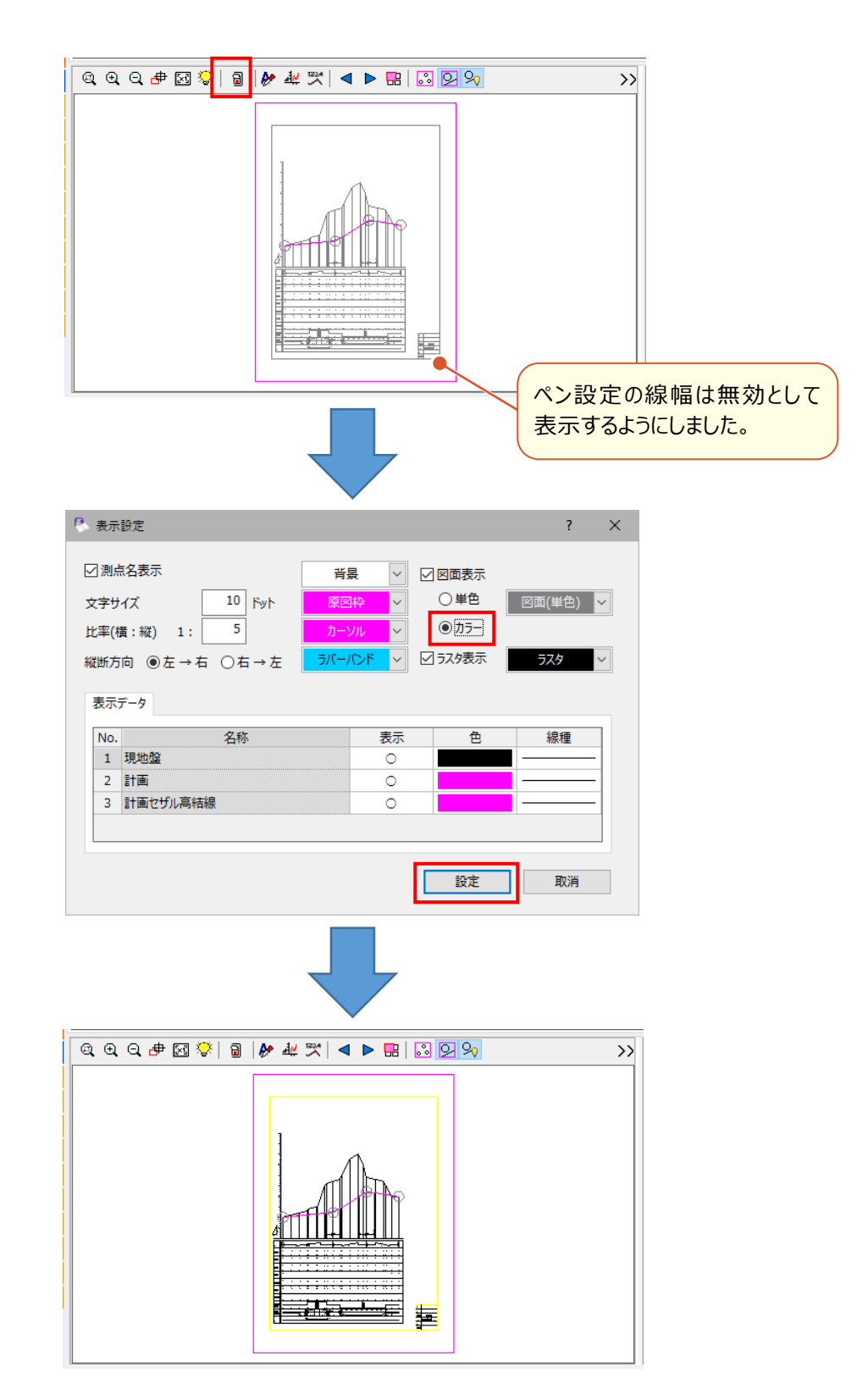

**7** 

#### **1 - 8 [縦断]-[計画]で右から左への縦断図に対応**

縦断表が右から左の方向へ作成されている図面からも表の情報を正しく取得できるようにしました。 [表示設定]で方向の設定を追加しました。

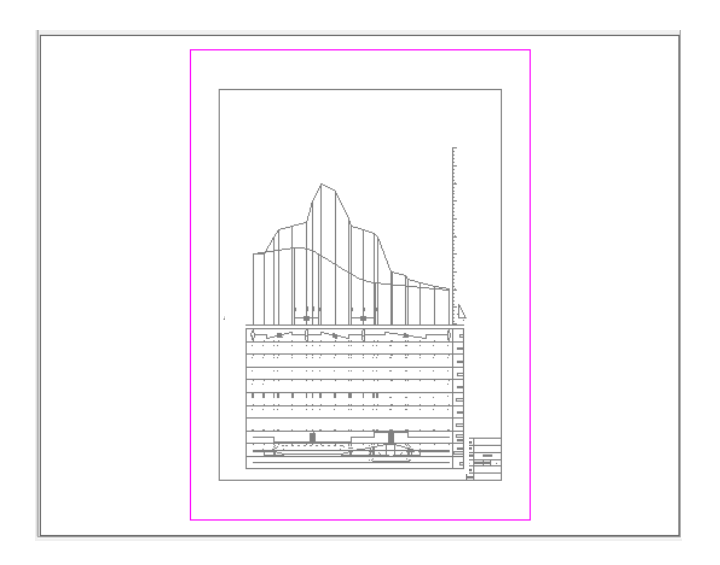

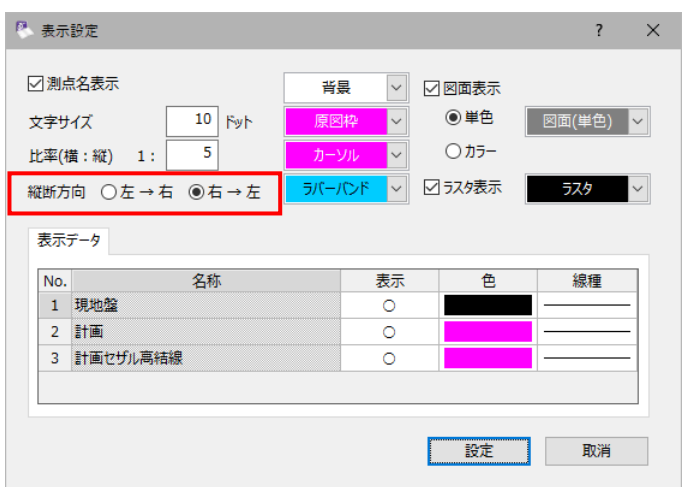

※3次元設計データのみ有効です。縦断線形では非表示・無効となります。 ※線形変換で縦断線形にデータ変換した場合は、縦断方向は「左→右」に戻ります。 ツールバーに「右方向への画面拡大」ボタンを追加しました。

※既存動作であるツールバーをダブルクリックでも画面拡大可能です。

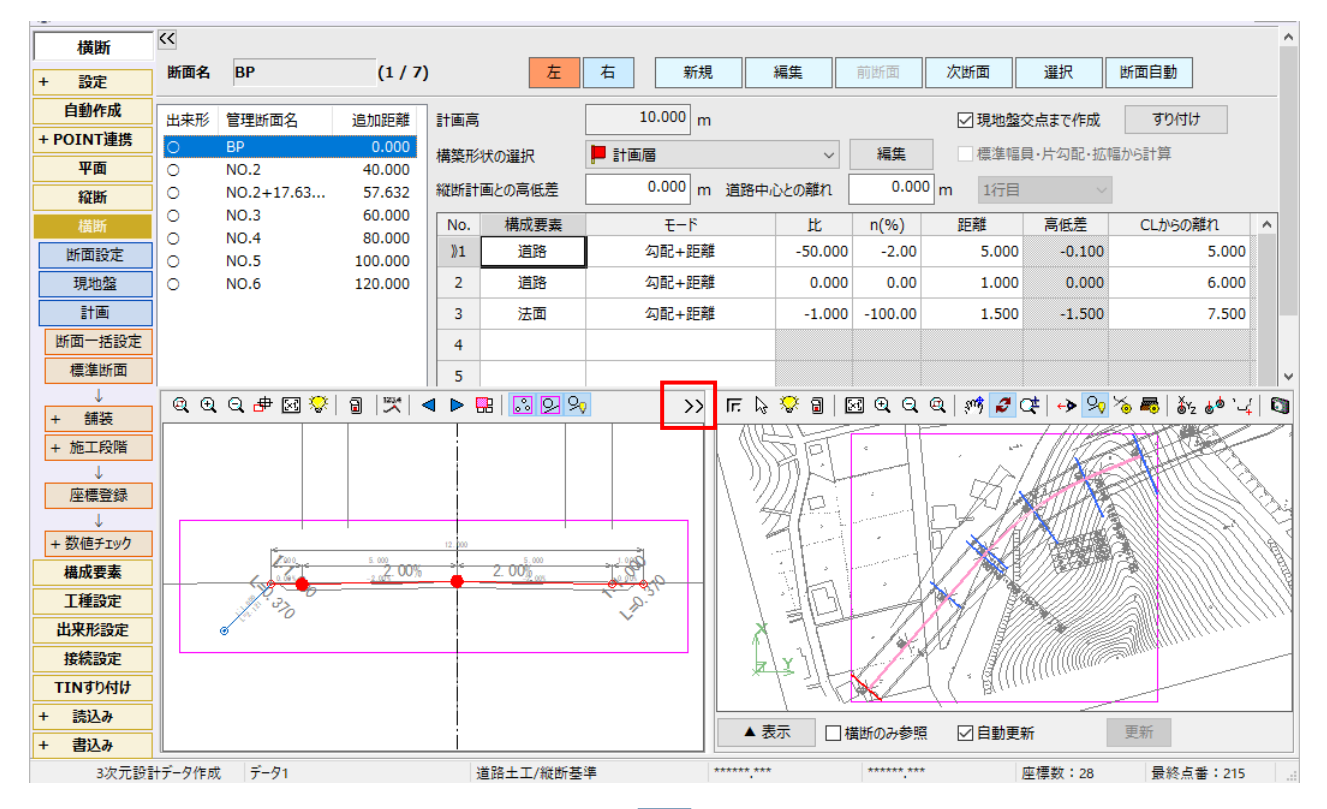

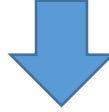

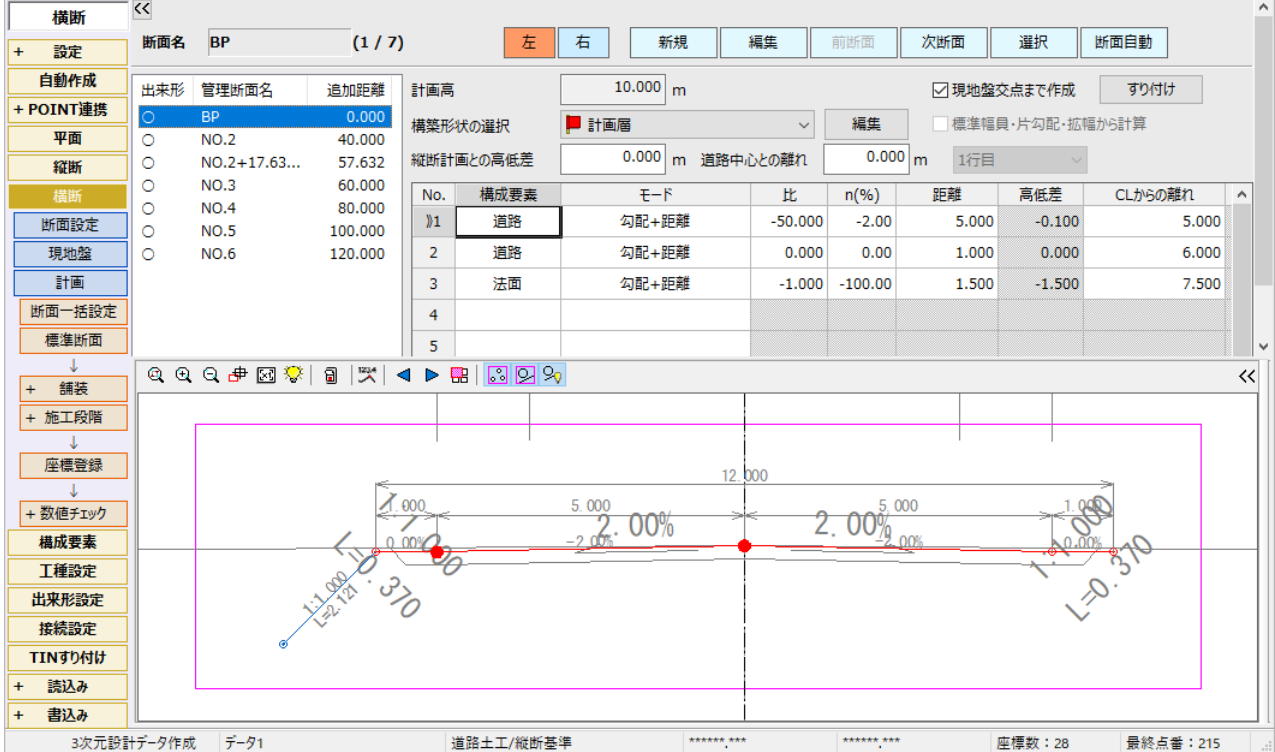

**9** 

[横断] - [計画] で、背景図面のカラー表示に対応しました。 [表示設定] に「カラー」の設定を追加しています。 また背景図面のペン設定の線幅は無効として表示するようにしました。

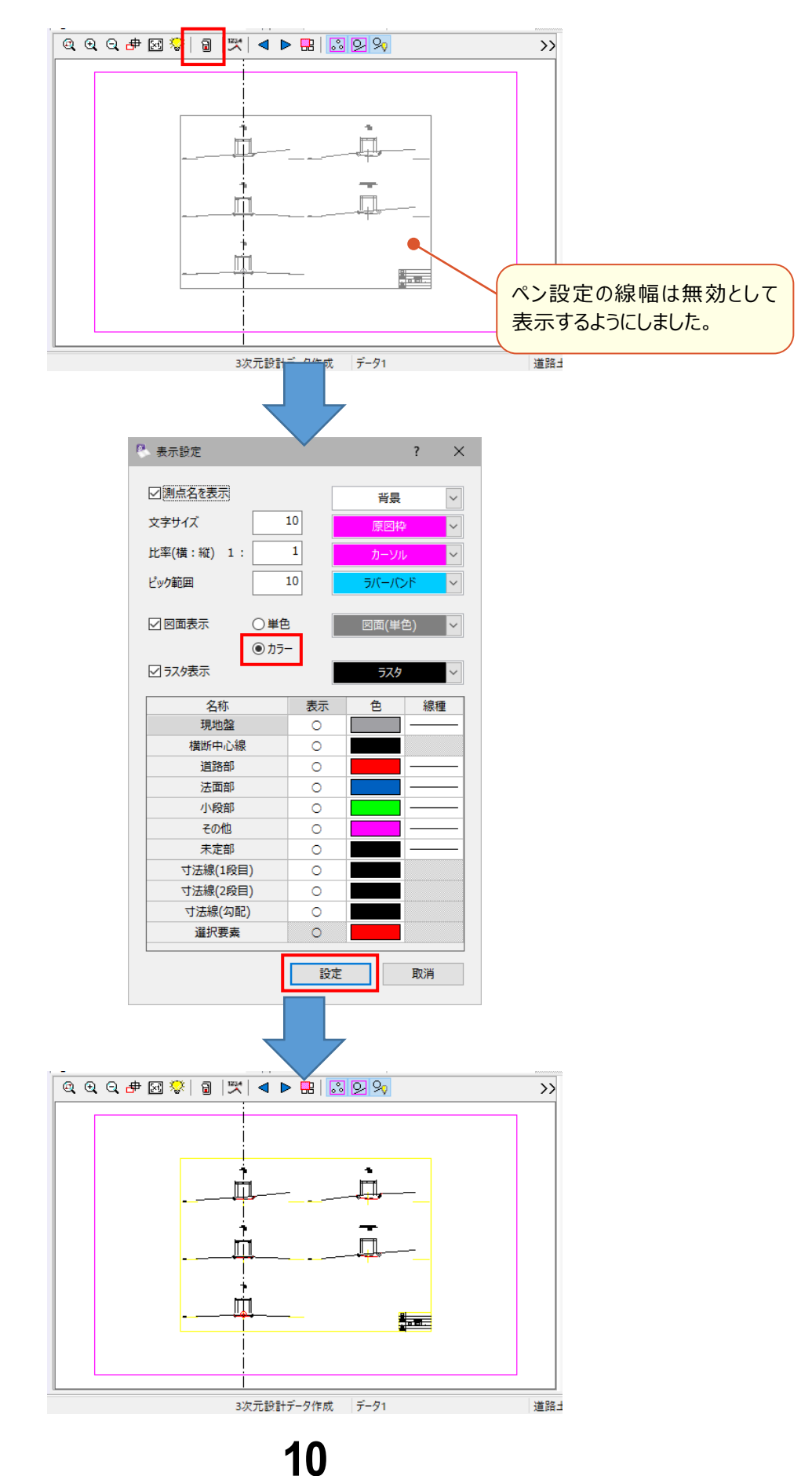

2Dプロットのツールバーに「CAD範囲を原図にする]と「座標範囲を原図にする]のボタンを追加しました。

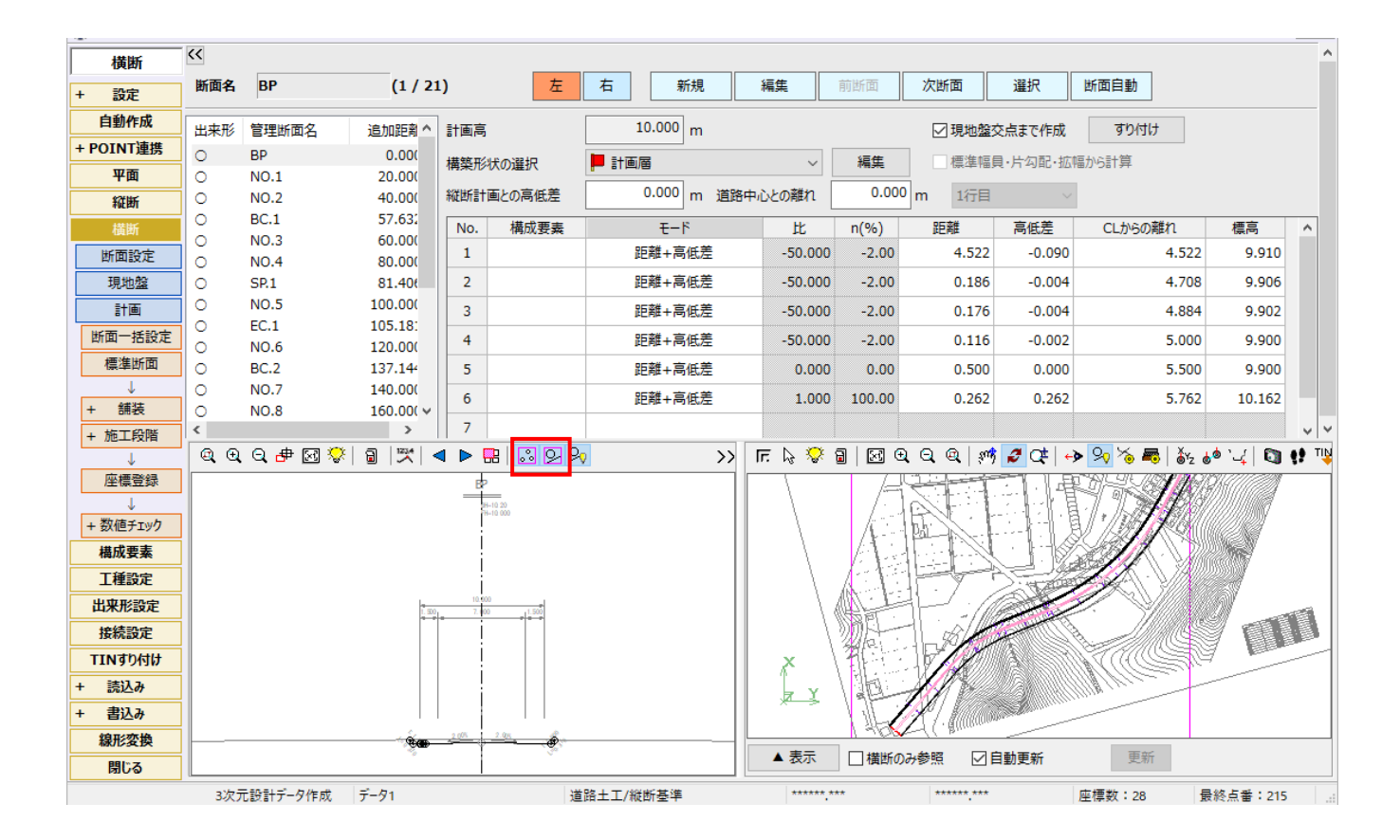

「横断] – 「計画] ステージに移動した際、横断図範囲が指定されていない場合でも、ファイル名に「CS」「SS」、ペー ジ名に「横断」「断面」の文字が含まれる先頭ページを表示するようにしました。

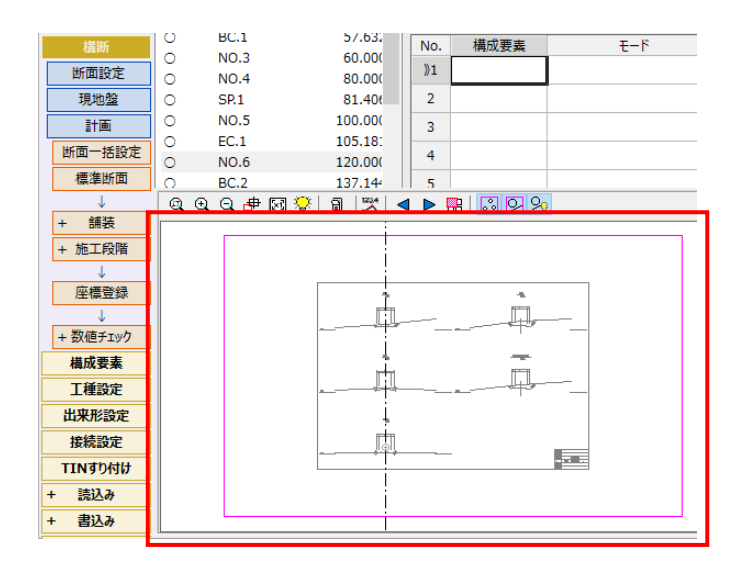

1-13 「横断]の [計画]の CAD 数値化の操作性を向上 **(背景図面の表示位置調整)**

背景図面の初期表示位置をセンター計画点の付近となるよう改良しました。

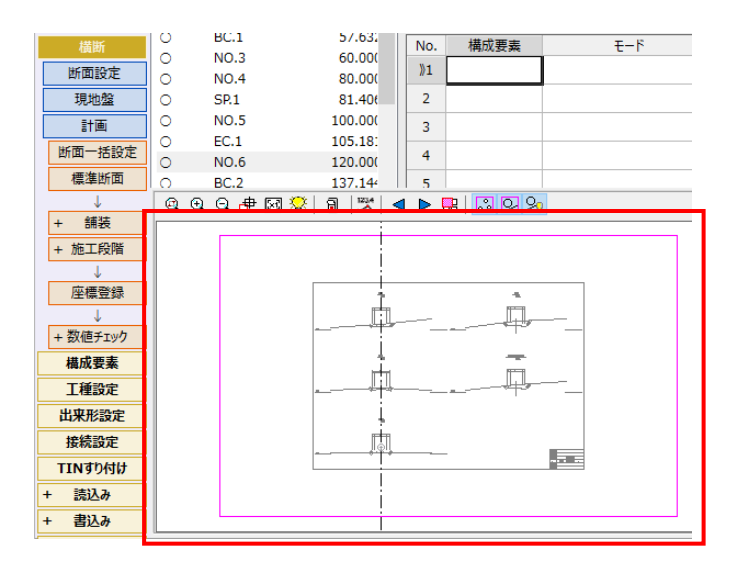

動作しているコマンドボタンに色をつけるようにしました。

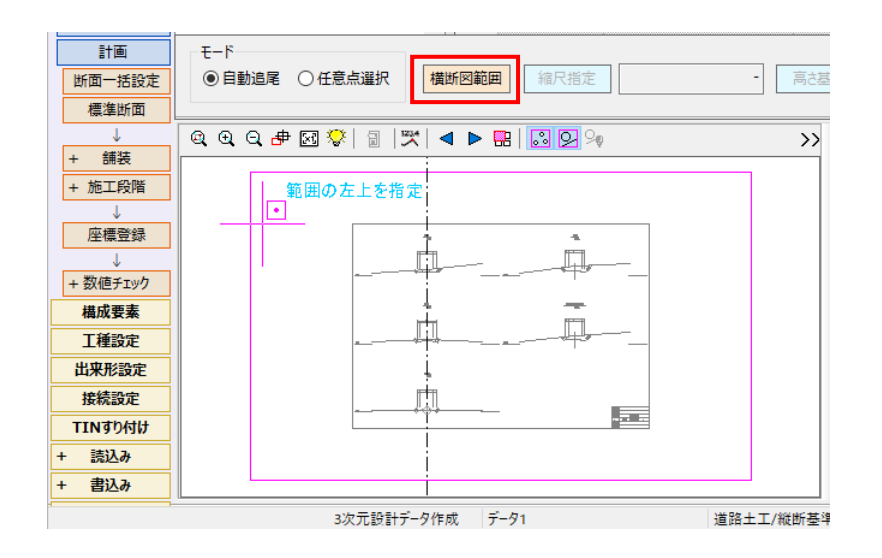

・新規にCAD数値化する場合、初期設定として横断図範囲指定が必須であるため、[CADから数値を取得する]コマ ンド実行後は「横断図範囲] コマンドが実行状態になるようにしました。

・[横断図範囲]ボタンをクリックすることで、設定済みの横断図範囲を初期化できるようにしました。

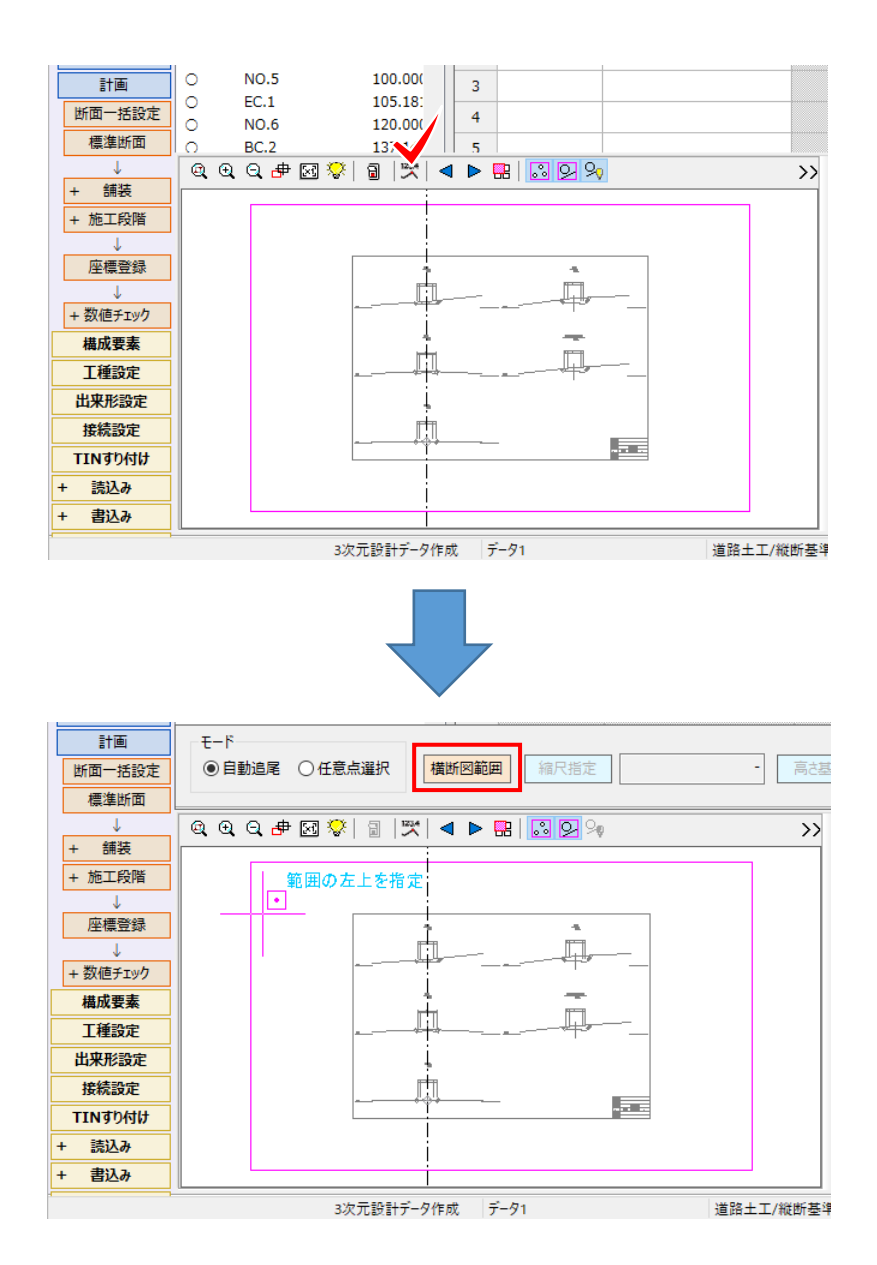

[自動追尾]と[任意点選択]を切り替えても、点をクリアしないで連続して操作できるようにしました。

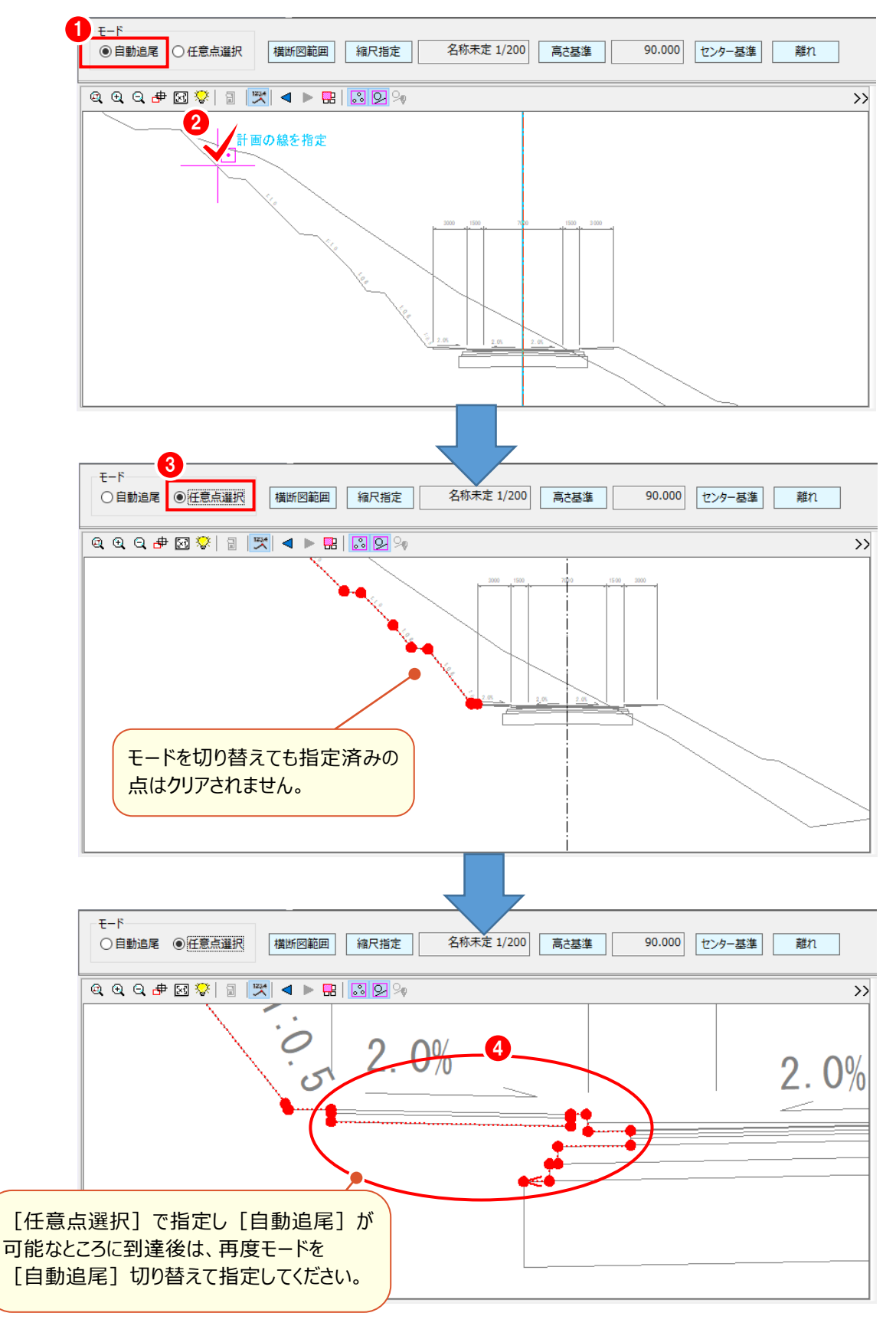

既存の構築形状の全体移動を可能にしました。

※側溝等の部品を全体移動して、背景図面と重畳する操作などに利用します。

※横断図範囲はあらかじめ指定しておいてください。

#### まずU字側溝を移動する例を説明します。

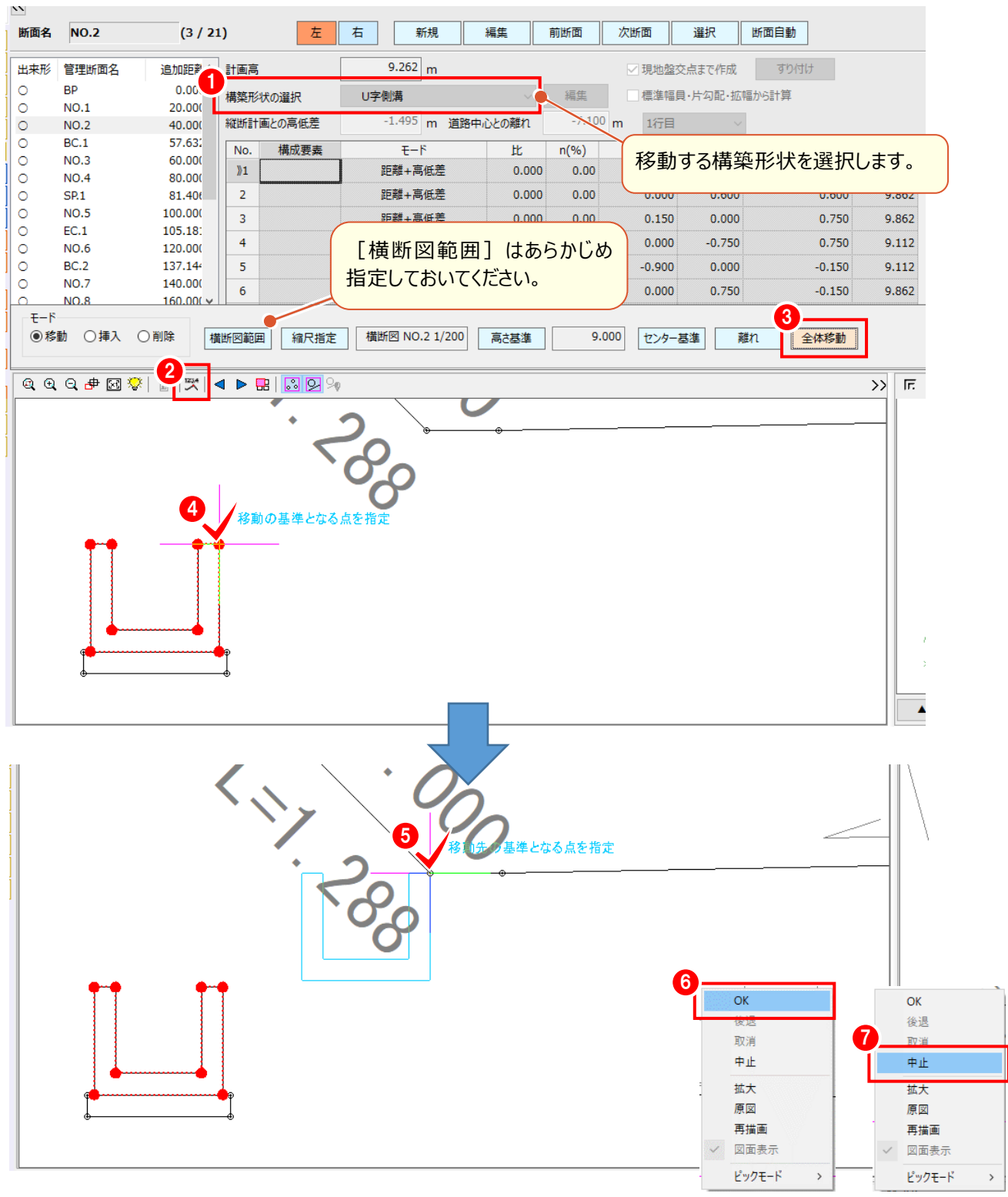

**16**

#### 次に同様の操作で基礎を移動します。

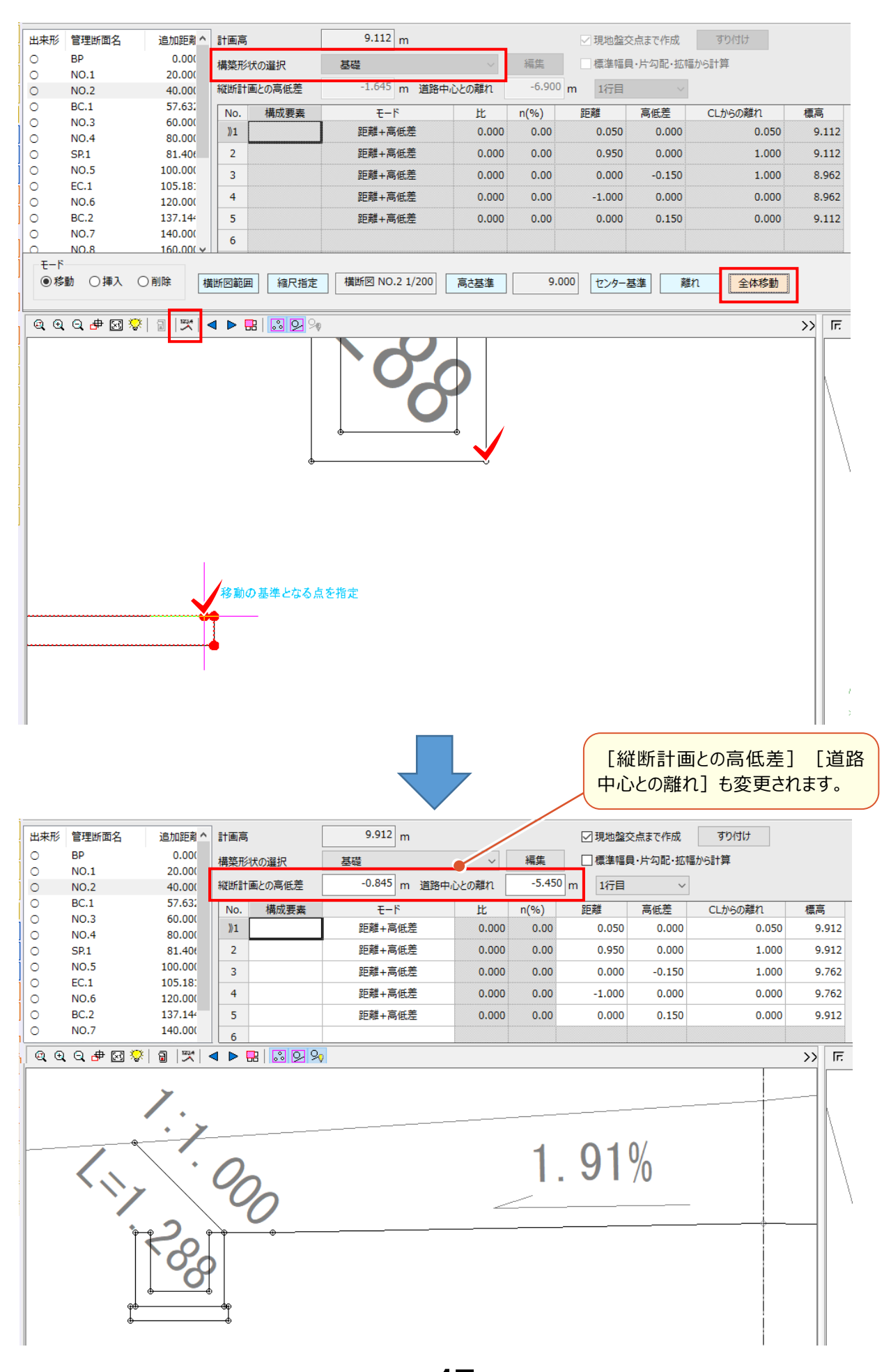

**17**

[TINから作成]で、現地盤の取得をおこなう断面を指定、または一括作成できるようにしました。

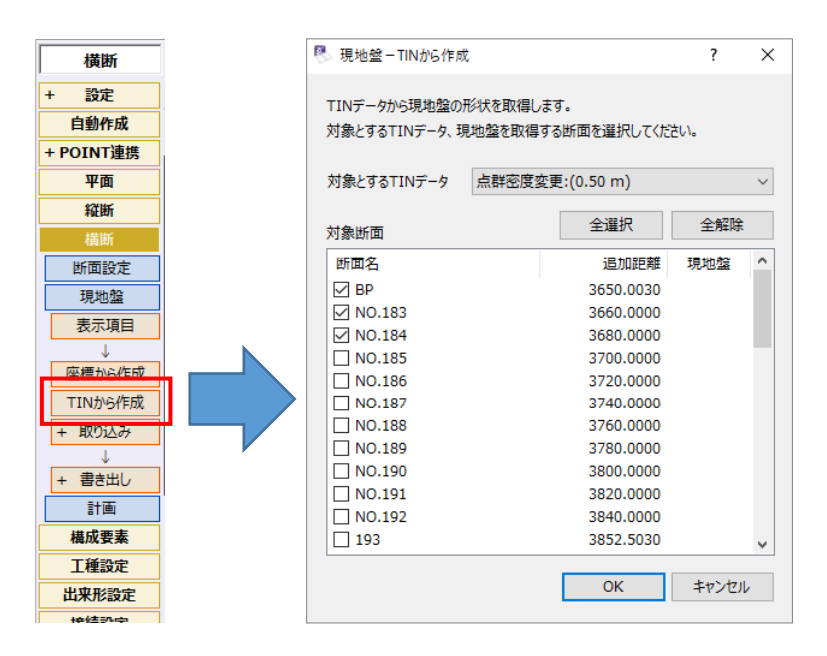

横断形状の取得結果を、従来より正確かつなめらかになるように改良しました。

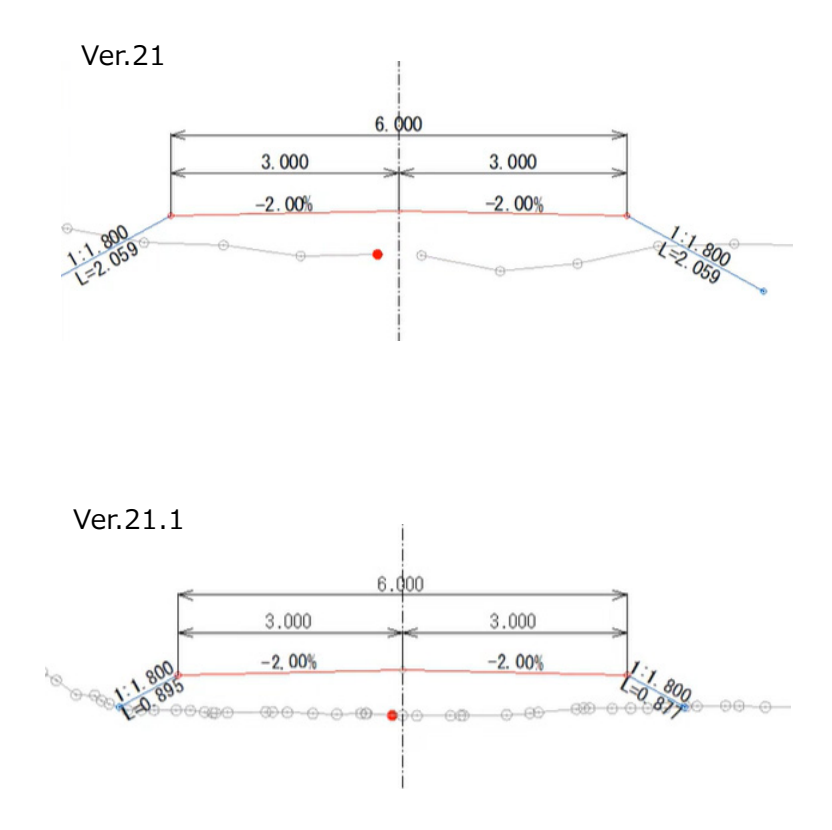

### **1-19 3DモニタのツールバーにTIN読込・設定ボタン追加**

「現地盤TINの読込み]「現地盤TINの設定]コマンドをツールバーに追加しました。 ※既存動作である、プロット上を右クリックのポップアップメニューからもコマンド実行可能です。

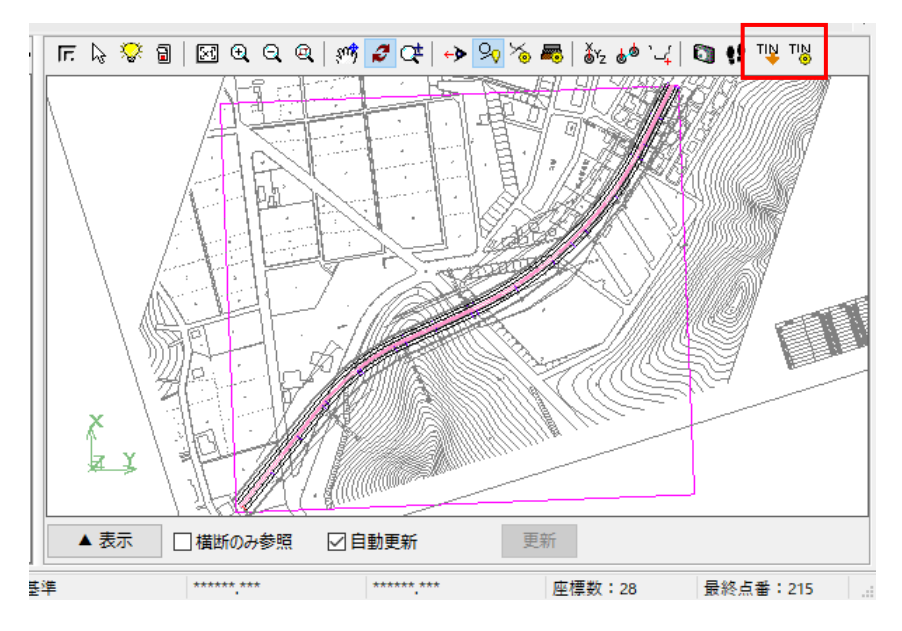

## **1-20 3DモニタでTIN設定後の視点を保持**

TIN設定([現地盤TINの設定] - [TINデータの管理]ダイアログで [OK]) 後の、3Dモニタの視点を保持す るようにしました。

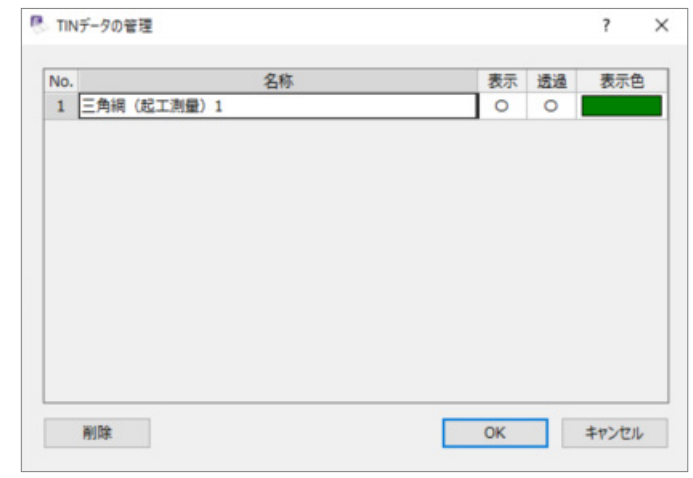

横断図について、3Dモニタ背景色の反転色で表示するようにしました。

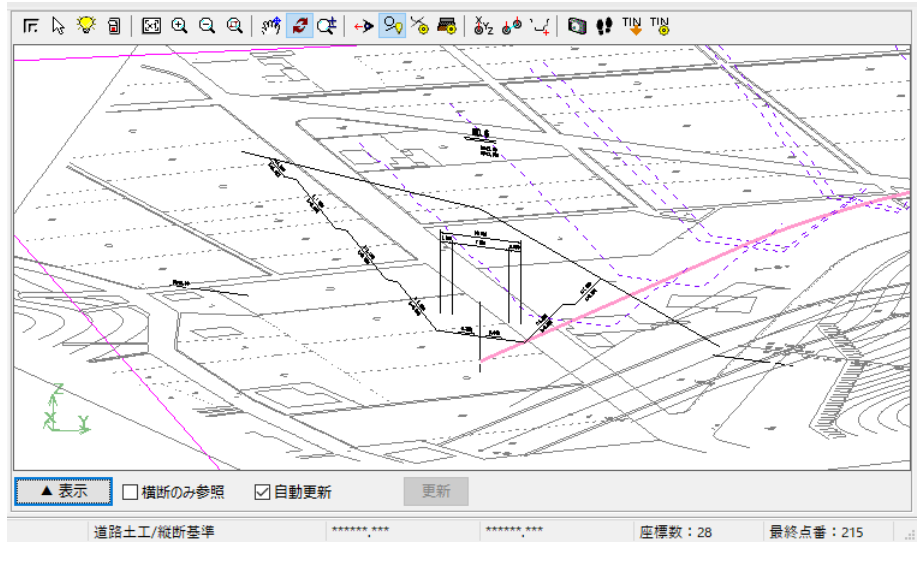

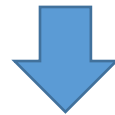

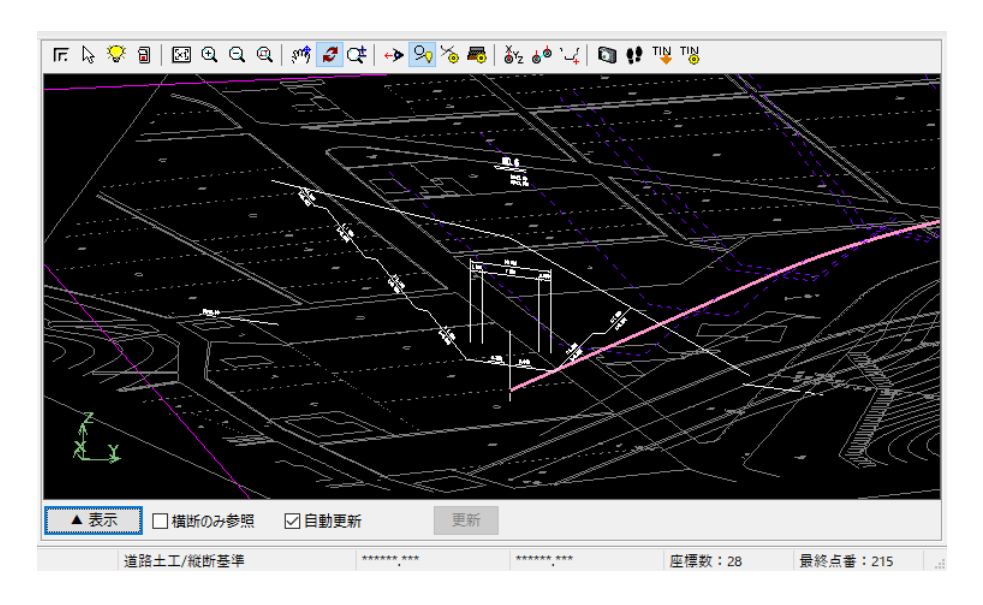

![](_page_24_Picture_0.jpeg)

電子納品検査プログラムの新機能をご紹介します。

#### **国土交通省の要領・基準案に対応 2 - 1**

次の国土交通省の要領・基準に対応しました。 ・工事完成図書の電子納品要領 令和3年3月 ・測量成果電子納品要領 令和3年3月 ・デジタル写真管理情報基準 令和2年3月正誤表

### **2 - 2 各自治体の電子納品ガイドラインに対応**

次の自治体の電子納品ガイドラインに対応しました。

「要領・基準」の選択で「各自治体のガイドライン」を選択して起動します。

- ・相模原市R3.1
- ・山形県 R3.2
- ・京都府 R3.3
- ・岡山県 R3.4
- ・広島市 R3.3
- ・大津市 R3.3
- ・東京都 R3.3
- ・熊本県 R3.4
- ・前橋市 R3.4
- ・石川県 R3.4
- ・神奈川県R3.4
- ・静岡県 R3.4
- ・北海道 R3.4
- ・新潟県 R3.4

#### **ツールバーにガイドラインの名称を表示 2 - 3**

ツールバーに選択しているガイドラインの名称を表示するようにしました。

タイトルバーも同じ表現に変更しました。

![](_page_25_Picture_3.jpeg)

# <mark>2-4</mark> ツールバーに[要領案の変換]ボタン追加

[要領案の変換]ボタンからは [ファイル] − [要領案の変換] 同様、要領案の変換がおこなえます。

![](_page_25_Picture_6.jpeg)

工事写真レイヤ化したSVGファイルのプレビュー時に、レイヤのオン・オフ切り替え、拡大・縮小、移動を可能にしました。

![](_page_26_Figure_2.jpeg)

別ウィンドウでプレビュー時も同様です。

![](_page_26_Figure_4.jpeg)

#### **納品チェックの改良 2 - 6**

- ・「内容が記入されていません」のエラー(汎用)でも、エラー文章に打合せ簿の名称を表示するようにしました。
- ・図面の経緯度の未入力エラーの場合、どこで直すか(「図面詳細」にて)をメッセージに追加しました。
- ・ダイアログが表示されるものについてはアイコン表示をおこない、見た目でわかるようにしました。

![](_page_27_Picture_60.jpeg)

#### **ラベル印刷時のダイアログの改良 2 - 7**

- ・Excel出力することがわかるようにダイアログ下部に説明を追加しました。
- ・ダイアログ名をコマンド名と合わせて [ラベル印刷] としました。
- ・[ラベルプリンタで印刷]ボタンは、CASIOのラベル印刷ソフトがインストールされている場合のみ表示するようにしました。

![](_page_27_Picture_61.jpeg)

![](_page_27_Picture_10.jpeg)

#### **オンライン電子納品用の成果出力に対応 2 - 8**

オンライン電子納品で必要な電子納品成果の出力に対応しました。

「オンライン電子納品」の設定を追加しました。

※現在は、R3.3工事完成図書の電子納品要領 の要領案を選択した場合にのみ有効となります。

※工事完成図書の場合、MEET・PHOTOフォルダが対象外となり、PHOTOフォルダは別途、納品と規定される見込み です。

![](_page_28_Picture_40.jpeg)

![](_page_29_Picture_0.jpeg)

写真管理の新機能をご紹介します。

### **3 - 1 国土交通省の要領・基準案に対応**

次の国土交通省の要領・基準に対応しました。

・デジタル写真管理情報基準 令和2年3月正誤表

### **3 - 2 JPG、JPEG、SVG ファイルへの注釈等の編集に対応**

小黒板(小黒板情報がある写真の場合)と図形のレイヤを切り替えて、文字や図形等の追加・編集ができる機能を 追加しました。写真 (JPGファイル、JPEGファイル、SVGファイル) を指定して [入力・編集] - [工事写真レイヤ 化]をクリックして[工事写真レイヤ化]を起動します。編集後SVGファイルとして保存できます。 ※JPG、JPEGファイルを編集した場合、編集前のオリジナル画像は保持します。

![](_page_29_Picture_7.jpeg)

### **3 - 3 黒板作成・連携ツールの連携起動に対応**

写真管理のツリーで、黒板を管理できるようにしました。

ツリーの分類で右クリック「電子小黒板追加」より起動します。

![](_page_30_Picture_3.jpeg)

 $\Box$ 

€

設定

 $\times$ 

 $\overline{a}$   $\overline{a}$ 

#### **3 - 4 黒板作成・連携ツールの連携起動に伴い、旧機能を削除**

- ・電子小黒板ダイアログで、黒板作成連携ツールのタブを削除しました。
- ・ [ファイル] メニューから、黒板作成・連携ツールへの転送 (分類、豆図) コマンドを削除しました。
- ・[ファイル]メニューから、現場DEカメラ土木版Proへの分類転送コマンドを削除しました。

![](_page_31_Picture_28.jpeg)

### **3 - 5 どこでも写真管理 Plus からの写真取り込み機能の拡張**

「指定期間の写真」の設定を追加しました。

取り込み済みかどうかに関わらず取り込みします。

※接続先で [USB] または [SnapChamber] を選択した場合のみの設定です。

※[まだ取得していない写真]を選択すると、従来の動作になります。

![](_page_32_Picture_35.jpeg)

SVGファイルが保持する主画像部分から、情報を取得して取り込みできるようにしました。

![](_page_33_Figure_2.jpeg)

写真取り込み時の「ファイル選択]ダイアログで縮小版表示時にSVGファイルをサムネイル表示できるようにしました。

![](_page_34_Figure_2.jpeg)

# **3 - 8 スライドで SVG ファイルの表示に対応**

工事写真レイヤ化したSVGファイルを [入力・編集] - [スライド] で閲覧可能にしました。

![](_page_34_Figure_5.jpeg)

### **3 - 9 拡大表示で SVG ファイルの表示に対応**

工事写真レイヤ化したSVGファイルを、右クリック[拡大表示]で表示できるようにしました。 レイヤのオン・オフ切り替え、拡大・縮小、移動ができます。 ※コマンド名称を「拡大」から「拡大表示」へ変更しました。

![](_page_35_Picture_2.jpeg)

![](_page_35_Figure_3.jpeg)

![](_page_36_Picture_37.jpeg)

レイヤのオン・オフ切り替えなど、拡大表示と同様の機能に対応しました。

### **3-11 SVG ファイルの Excel 出力に対応**

工事写真レイヤ化したSVGファイルを[エクセル出力]可能にしました。

![](_page_36_Picture_38.jpeg)

工事写真レイヤ化したSVGファイルを、印刷・印刷プレビューできるようにしました。

![](_page_37_Picture_2.jpeg)

画像チェック時、SVGファイルに関するExif情報のチェックでは、SVGファイルが保持する主画像部分Exif情報を 使用するようにしました。

![](_page_38_Picture_47.jpeg)

### **3-14 SVG ファイルの納品出力機能を拡張**

設定内の「編集前の画像で出力する」を参照するようにしました。 チェックオンの場合には、編集前のJPG、JPEGファイルで出力します。

![](_page_38_Picture_48.jpeg)

工事写真レイヤ化したSVGファイルから情報取得するようにしました。

※アルバム編集もできるように対応しました。

![](_page_39_Picture_39.jpeg)

# **3-16 [アルバムデータ取得]で SVG ファイルに対応**

#### 工事写真レイヤ化したSVGファイルを、アルバム編集で扱えるようにしました。

![](_page_39_Picture_40.jpeg)

![](_page_40_Picture_0.jpeg)

アルバム編集の新機能をご紹介します。

### **4 - 1 SVG ファイルのアルバム作成に対応**

工事写真レイヤ化したSVGファイルをアルバム編集で扱えるように対応しました。 ドラッグ&ドロップでのSVGファイルの登録や文字図形等の加筆、印刷ができます。 ※画像の編集 ([専用] - [画像] - [編集]) はおこなえません。

![](_page_40_Figure_4.jpeg)

工事写真レイヤ化したSVGファイルを、印刷・印刷プレビューできるようにしました。

![](_page_41_Figure_2.jpeg)

![](_page_42_Picture_0.jpeg)

EX-フォトビューアの新機能をご紹介します。

### <mark>5−1 │</mark> SVG ファイルの表示に対応(写真閲覧ビュー)

写真閲覧ビューで、工事写真レイヤ化したSVGファイルを表示するようにしました。

1枚~6枚表示のときは、レイヤのオン・オフ切り替え、拡大・縮小、移動ができます。

2枚表示の場合

![](_page_42_Figure_6.jpeg)

#### サムネイル表示の場合

![](_page_42_Picture_8.jpeg)

**39**

### **5 - 2 SVG ファイルの表示に対応(写真詳細)**

#### 工事写真レイヤ化したSVGファイルの写真詳細の表示を可能にしました。

レイヤのオン・オフ切り替え、拡大・縮小、移動ができます。

![](_page_43_Picture_3.jpeg)

参考図がSVGファイルの場合もレイヤのオン・オフ切り替え、拡大・縮小、移動ができます。

![](_page_43_Figure_5.jpeg)

**40**

### <mark>5 - 3 | SVG ファイルの表示に対応(拡大表示)</mark>

工事写真レイヤ化したSVGファイルの拡大表示を可能にしました。

レイヤのオン・オフ切り替え、拡大・縮小、移動ができます。

※工事写真レイヤ化したSVGファイルの場合、[左回転] [右回転] [戻す]ボタンと [明るさ調整スライダー]は 無効になります。

※ [表示] - [写真拡大] も同様です。

![](_page_44_Picture_48.jpeg)

参考図がSVGファイルの場合もレイヤのオン・オフ切り替え、拡大・縮小、移動ができます。

![](_page_44_Picture_49.jpeg)

#### **[コメント]表示を改良 5 - 4**

コメント欄と写真が重ならないように、写真の位置や大きさを変更しました。 またスクロールバーにも重ならなくなったため、コメント欄右側を延ばしました。

![](_page_45_Picture_2.jpeg)

#### 選択中の分類下にコメント設定ありの写真がない場合は [コメント] ボタンが無効化になるようにしました。

![](_page_45_Picture_73.jpeg)

**42**

#### 工事写真レイヤ化したSVGファイルを [写真詳細] の [写真を保存] から保存できるようにしました。

![](_page_46_Picture_22.jpeg)

工事写真レイヤ化したSVGファイルを印刷・印刷プレビューできるようにしました。

![](_page_47_Picture_2.jpeg)

#### **信憑性チェック(外部データ)機能を追加 5 - 7**

電子納品成果(PHOTOフォルダ)に対するJ-COMSIAの信憑性チェックに対応しました。 [ツール] - [信憑性チェックの実行 (出力) ] でおこないます。結果はCSVファイルで保存されます。 ※外部データに対して信憑性のチェックをおこないます。

![](_page_48_Figure_2.jpeg)

![](_page_48_Picture_90.jpeg)

**SVG ファイルの信憑性チェック(内部データ)に対応 5 - 8**

フォトビューアで閲覧中の工事写真レイヤ化したSVGファイルに対するJ-COMSIAの信憑性チェックに対応しました。

![](_page_49_Picture_2.jpeg)

画像加工検知をおこなうには[ツール]-[設定]で[画像加工検知を行う]をオンにし[タイプの選択]で設定 をおこなう必要があります。

![](_page_49_Picture_108.jpeg)